**UNITED ARAB EMIRATES MINISTRY OF INTERIOR** 

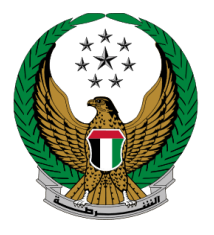

الإمارات العربية المتحدة<br>وزارة السداخلي

# **إصدار شهادة تحويل داخل الدولة**

دليل المستخدم الموقع اإللكتروني لوزارة الداخلية

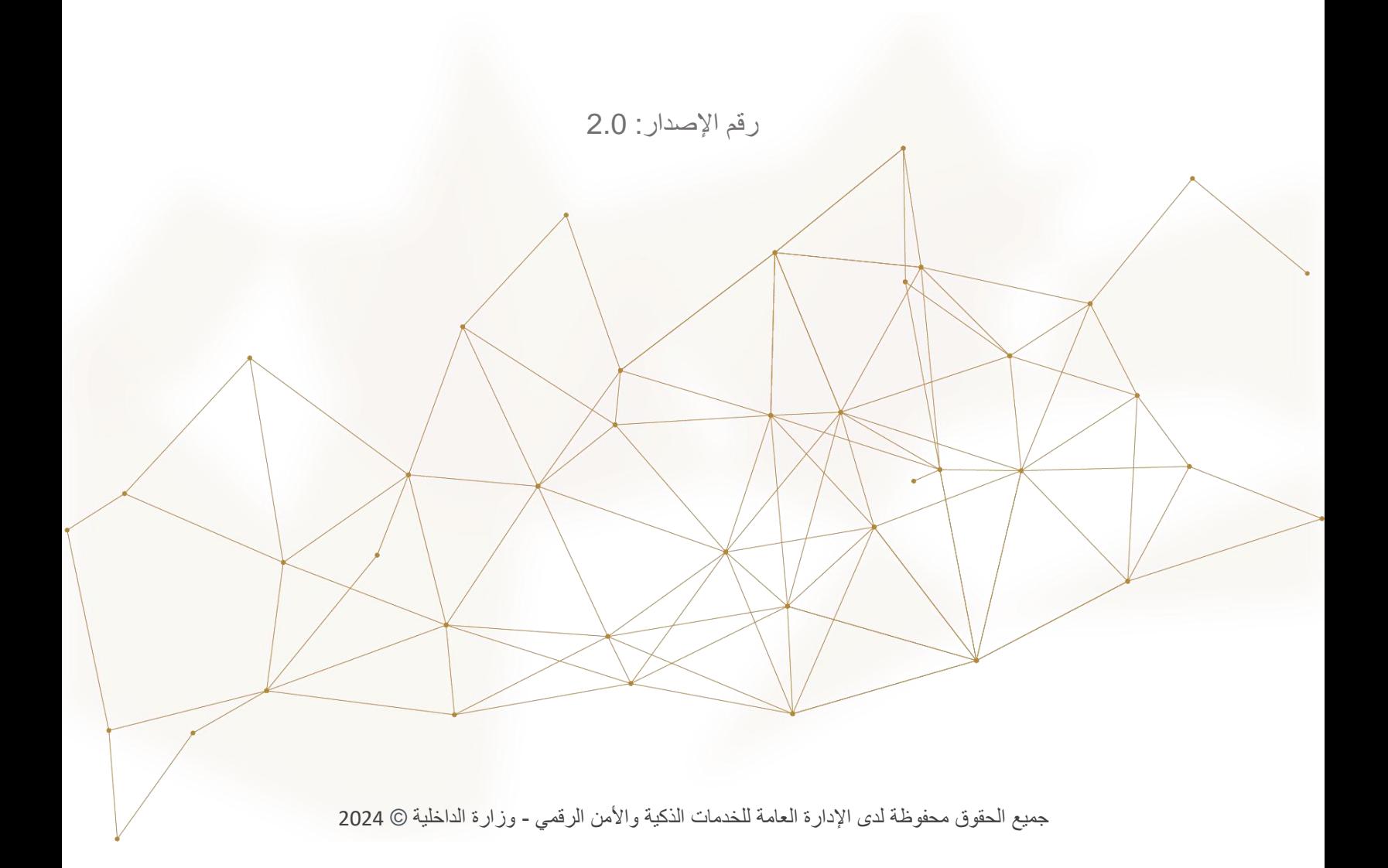

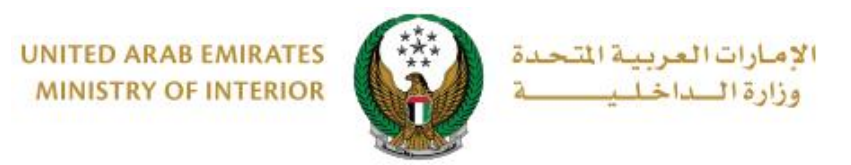

## **.**1 **الوصول إلى الخدمة:**

 لتقديم طلب إصدار شهادة تحويل لمركبتك داخل الدولة اختر **خدمات المركبات** التابعة لقائمة **الخدمات المرورية** ثم انتقل إلى خدمة **إصدار شهادة تحويل داخل الدولة** ثم اضغط زر **ابدأ الخدمة**.

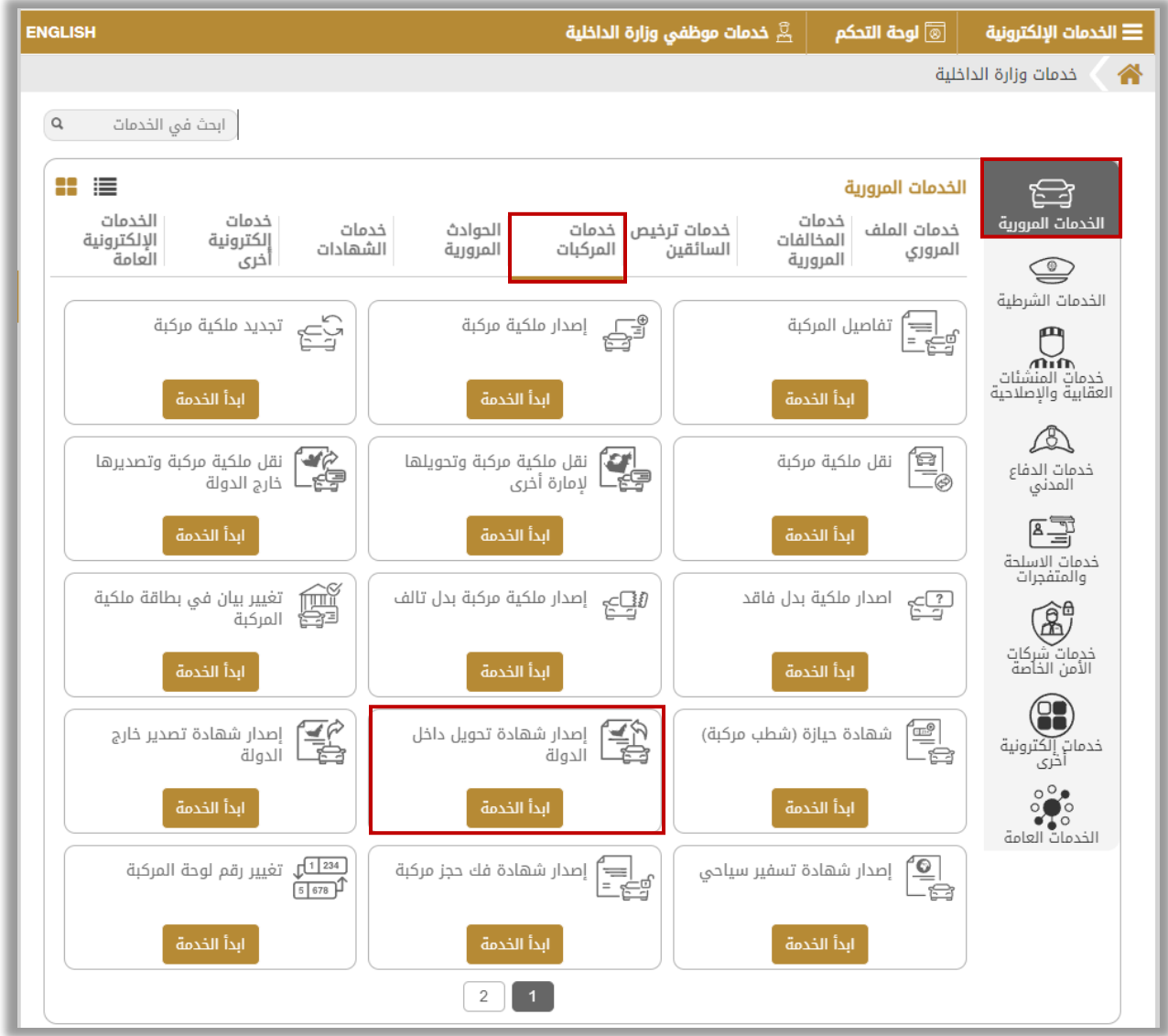

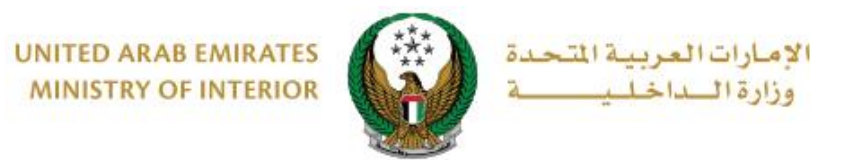

## **.**2 **إجراءات الخدمة:**

.1اختر لوحة المركبة التي ترغب في تقديم طلب شهادة تحويل داخل الدولة لها.

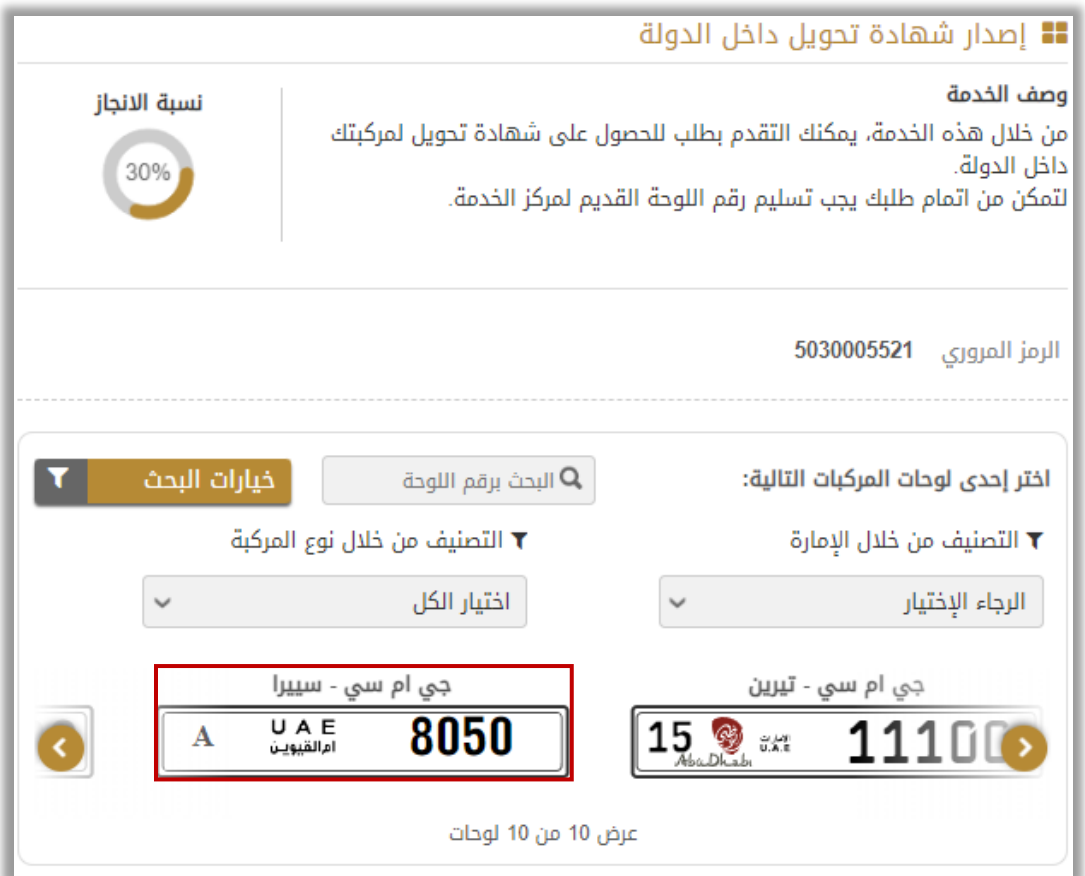

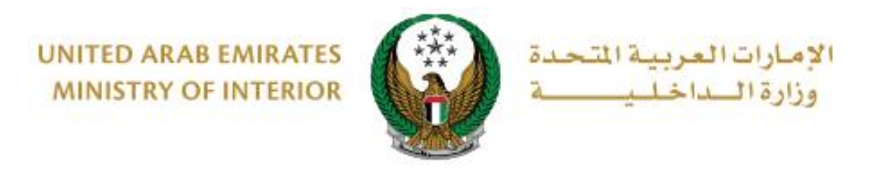

2 . ادخل تفاصيل قيود الخدمة والتي تشمل **إمارة التحويل** ، **نسخة إلى** ، **الرمز المروري لشركة الشحن والسائق** ثم اختر **إعدادات اللوحة** والتي تنقسم إلى:

.2.1 **ال أرغب بإصدار لوحة:** في حال قمت بالضغط على هذا االختيار، اضغط زر **التالي** لالنتقال إلى خطوة رسوم الخدمة.

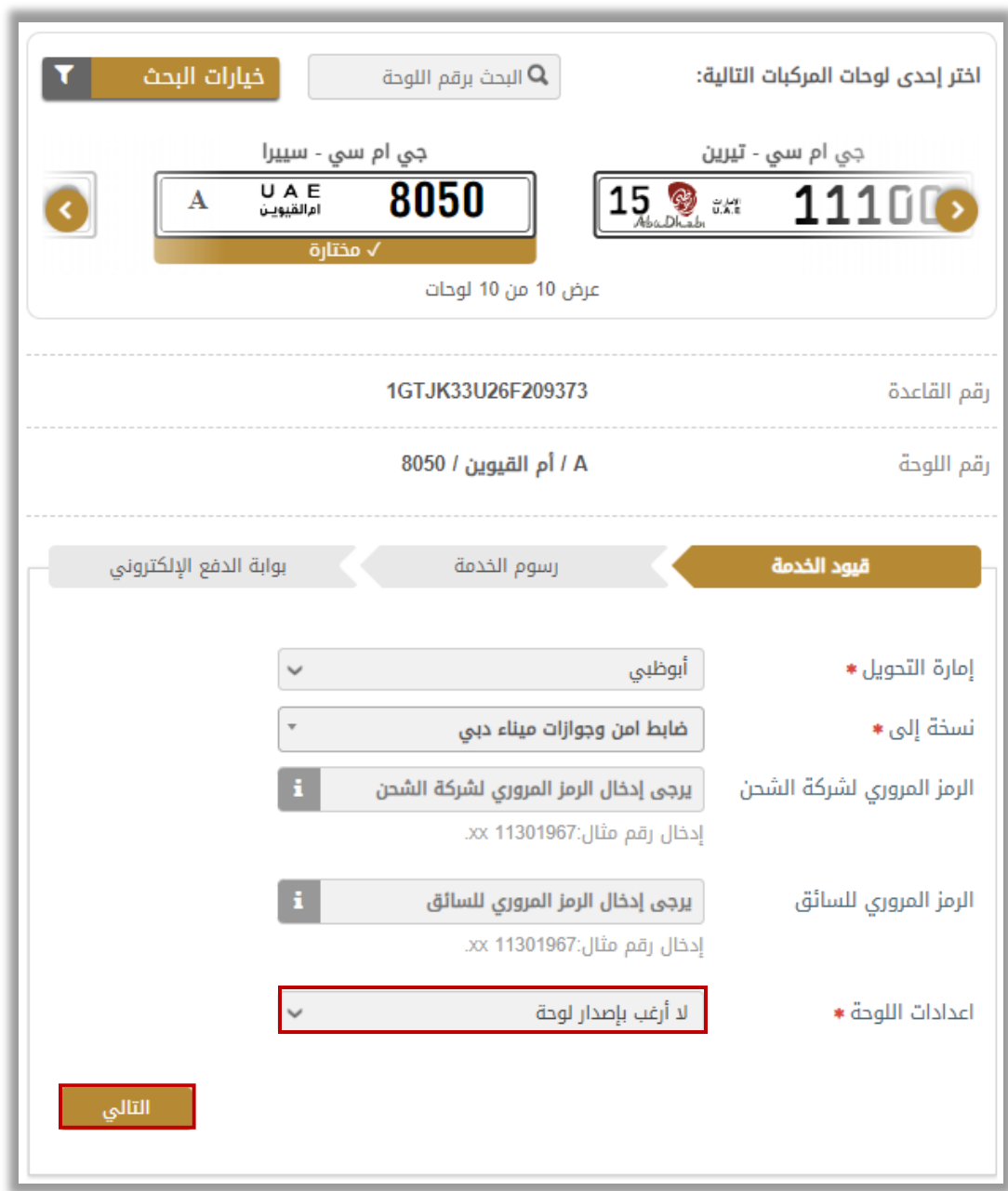

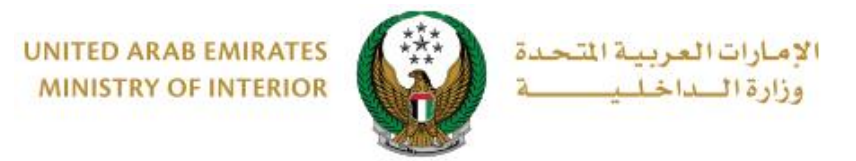

.2.2 **إصدار لوحة تصدير جديدة:** في حال قمت بالضغط على هذا االختيار ادخل تفاصيل اللوحة الجديدة والتي تشمل مركز الخدمة، شكل ولون اللوحة وغيرها ثم اضغط زر **التالي** لالنتقال إلى خطوة رسوم الخدمة.

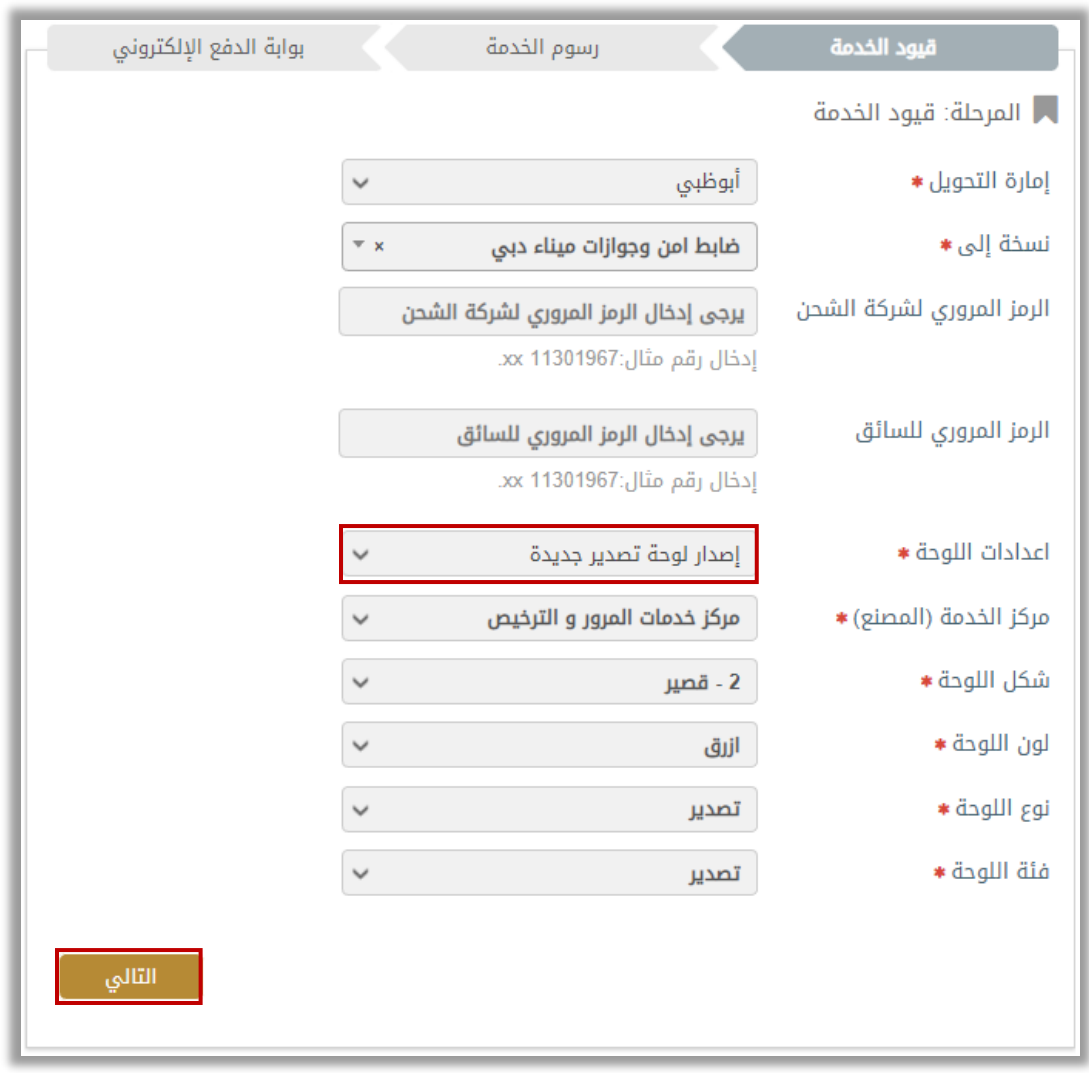

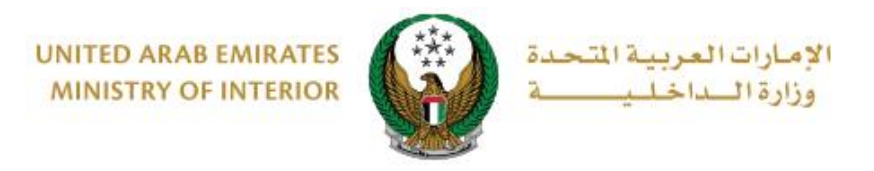

#### .3 يتم عرض رسوم الخدمة باإلضافة إلى رسوم التوصيل كما هو موضح أدناه ، اضغط زر **التالي** لالنتقال إلى بوابة الدفع اإللكتروني.

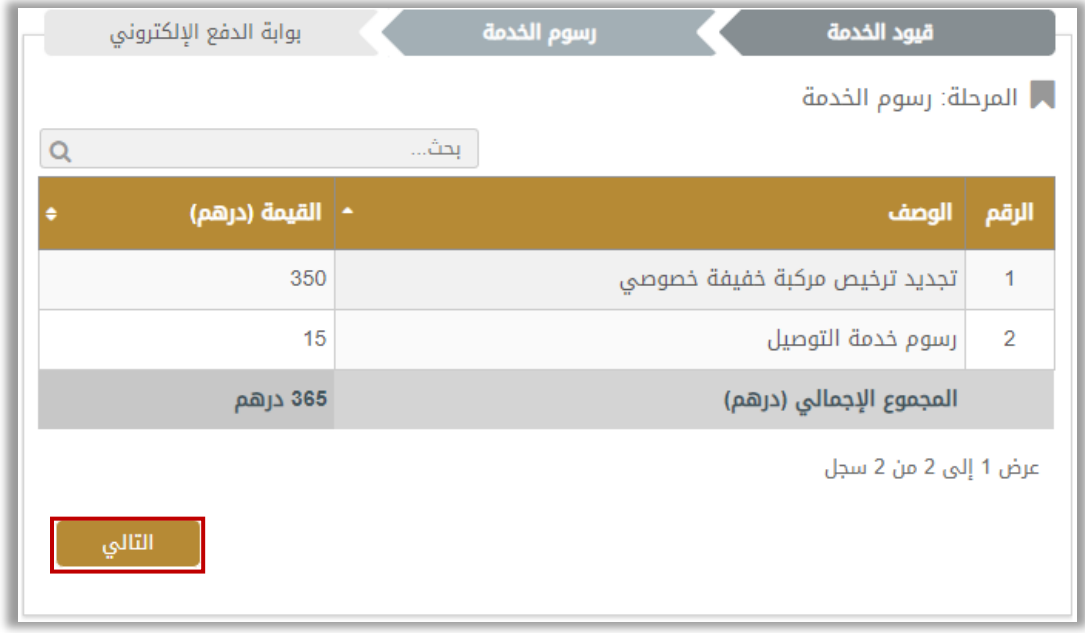

.4 اضغط زر **موافق** لتأكيد االنتقال إلى بوابة الدفع اإللكتروني.

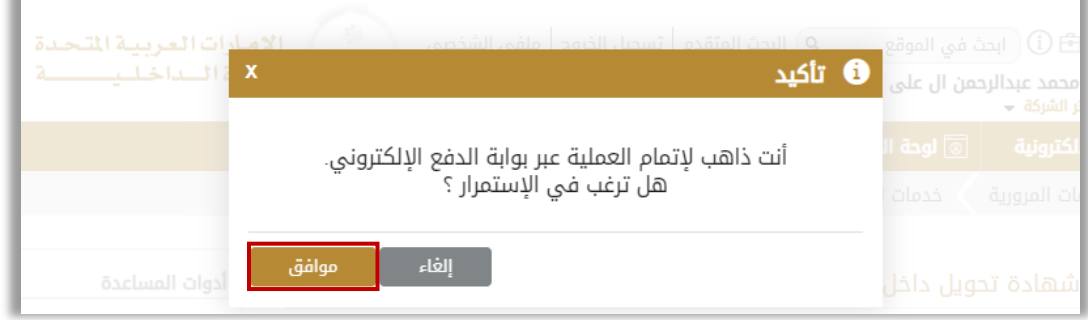

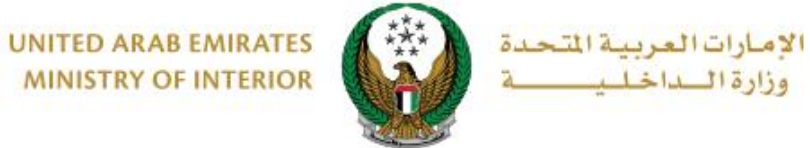

- **MINISTRY OF INTERIOR**
- .5 سيتم االنتقال الى بوابة الدفع، قم بتحديد طريقة الدفع المرغوب بها ، ثم اضغط زر **الدفع**.

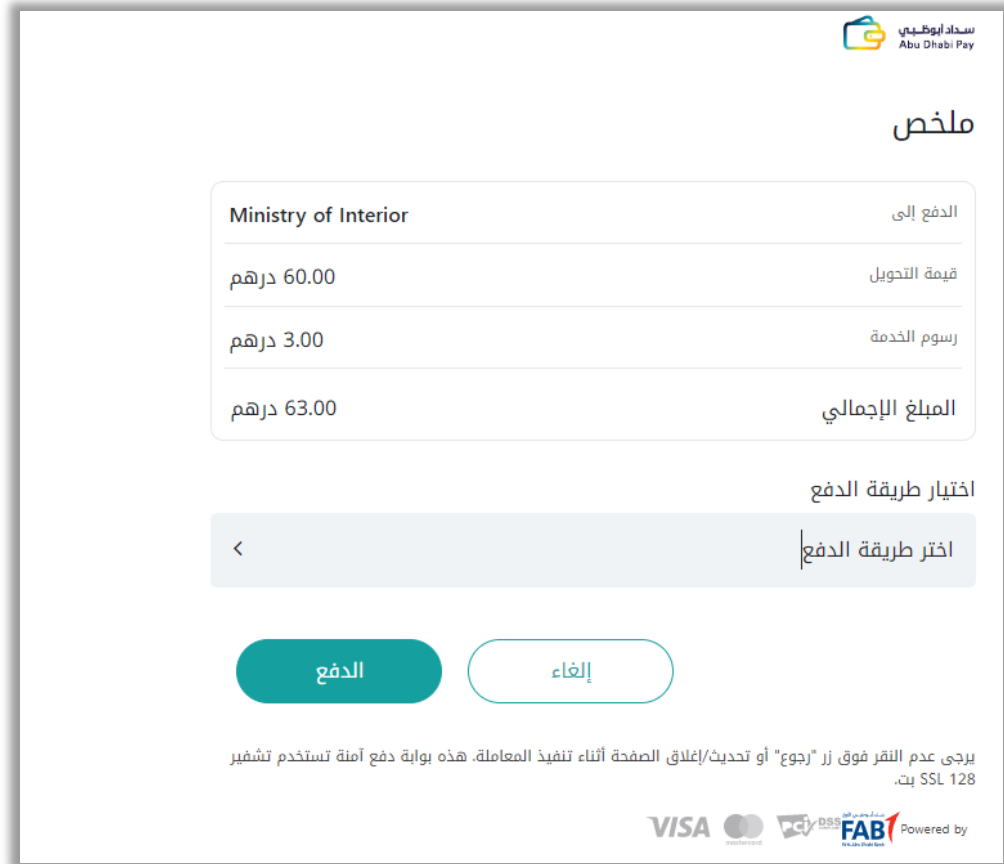

ِضف تقييمك للخدمة من خالل شاشات استبيان نبض المتعامل الموضحة أدناه. .6أ

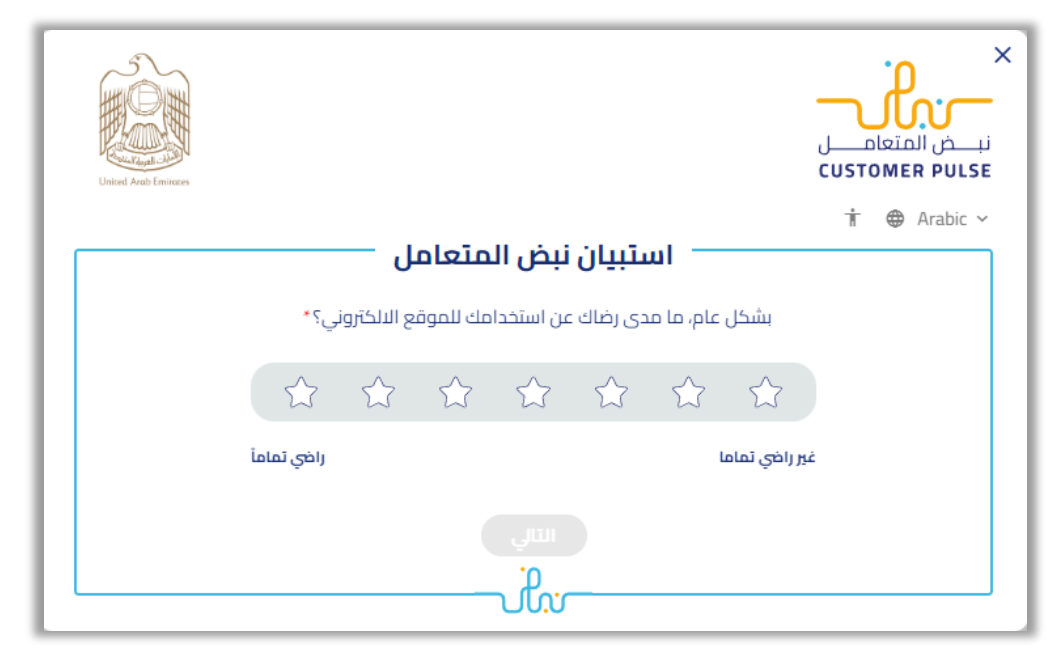

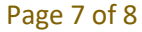

جميع الحقوق محفوظة لدى اإلدارة العامة للخدمات الذكية واألمن الرقمي - وزارة الداخلية © 2024

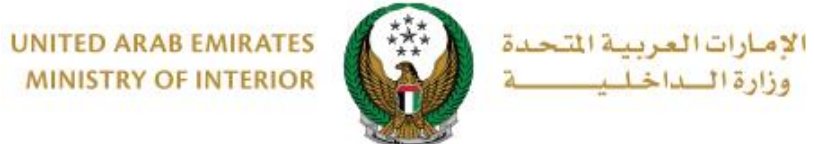

**MINISTRY OF INTERIOR** 

### .7 بعد إتمام عملية الدفع بنجاح، يتم عرض تفاصيل الطلب باإلضافة إلى مرفق اإليصال كما هو موضح أدناه.

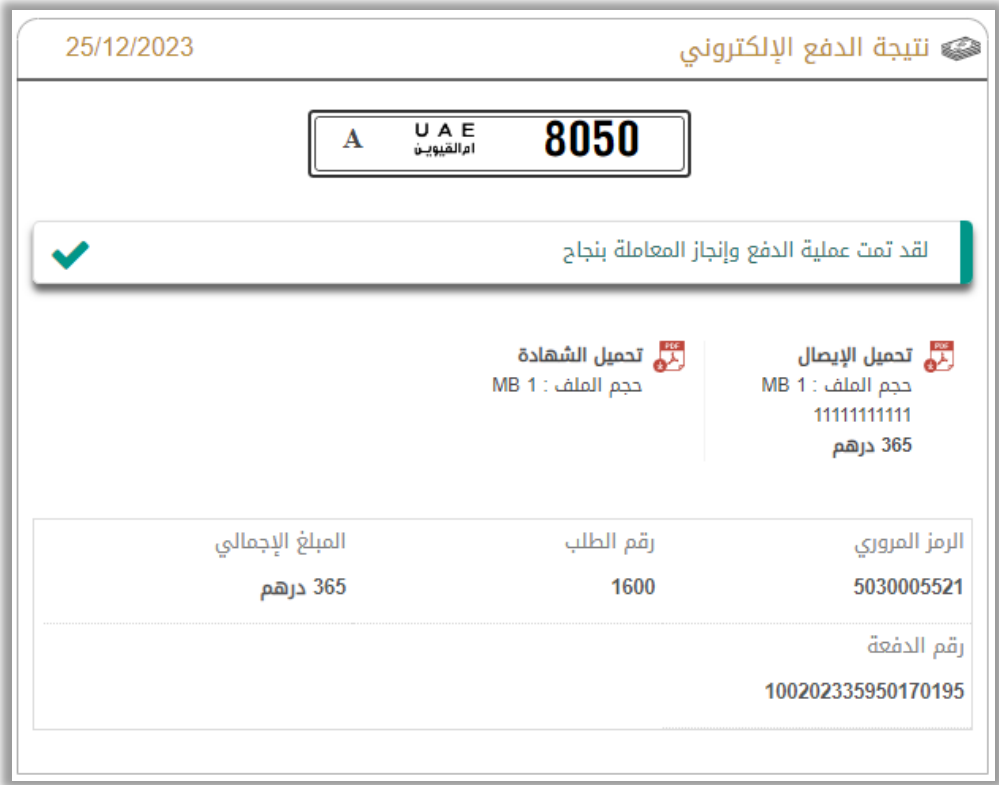